**IMPORTANT! Do NOT plug the Track-It™ Data Logger into the USB port until AFTER the USB Drivers and Track-It Software have been installed.**

**Download Track-It Data Logger Software from: http://www.monarchinstrument.com/Software/Track-It\_Software.zip**

Unzip the downloaded file to a local directory on your PC.

Double click *CD\_Start.exe*. This will launch the Track-It Data Logger's splash screen (shown below).

Track-It "Data Loggers

Logger Manuals Browse CD Ext.

- 1. Click *Install USB Driver* and follow the prompts. Accept any security messages to continue installation.
- 2. Click *Install Software* and follow the instructions to complete the installation. The software is now installed and ready to use.
- 3. Logger and software manuals may also be accessed here.

**Note: If you have trouble downloading, refer to our guide,**  *How To Install Track-It™ Drivers and Software*.

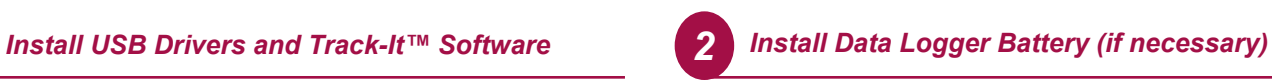

Most models have the battery preinstalled. For the **Rugged Temp Logger**, install the battery that was supplied with your Track-It Data Logger. Refer to the diagram below for installation.

Remove threaded end cap with coin or screwdriver and insert battery

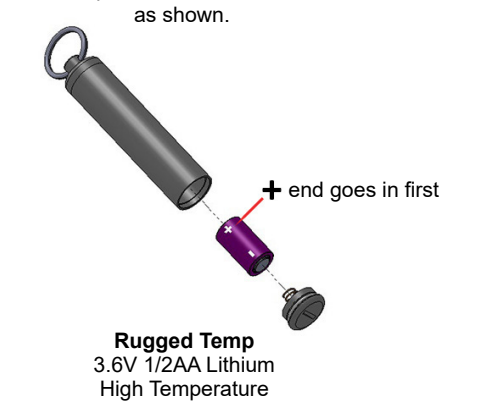

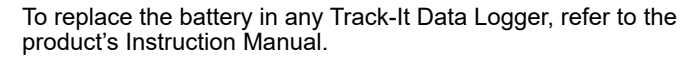

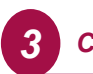

**Military**<br>The The<br>The Military

## *3 Connect Data Logger and Track-It™ Software*

Plug the Track-It Logger into an available USB port on the PC. Some models plug directly into the USB port; others connect to the USB port with a cable (supplied). If the *Found New Hardware Wizard* appears, follow the prompts to complete the installation.

Start the Track-It Software by double clicking the Track-It icon (shown at right) on your PC or from the Start menu.

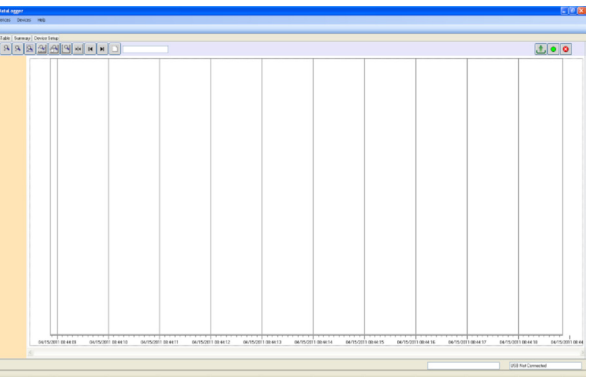

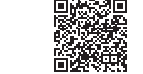

If the USB drivers installed properly, you will see *Device Connected* displayed in the lower right-hand corner of the Track-It Software window.

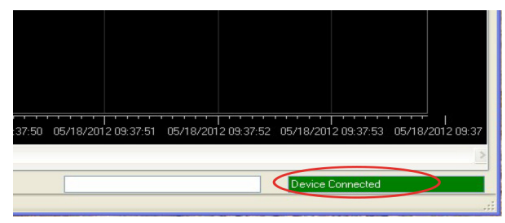

You can now begin using Track-It Software to configure your data logger and/or view recorded data.

Track-It Software will list all Track-It Data Loggers connected to your PC. To view the list and switch between loggers, click on *Devices* then *Device List*.

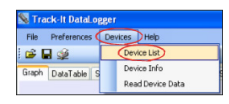

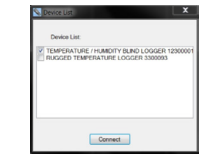

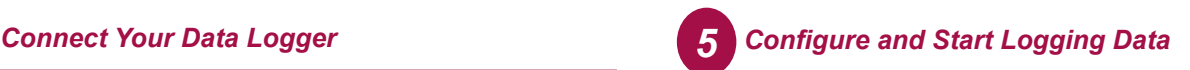

Select the *Device Setup* tab as shown. The software will automatically retrieve and display the data logger configuration.

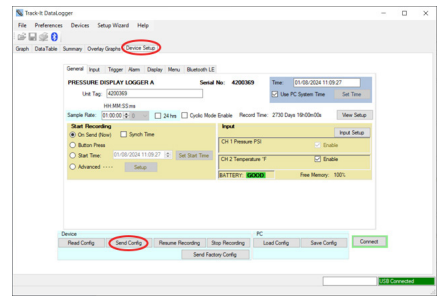

Review default factory configuration settings and make any necessary changes - sample rates, triggers, alarms etc. Be sure that the time and date is set properly.

Click the *Send Config* button under the Device Configuration section of the window. **Your data logger is now operational!**

15 Columbia Drive Amherst, NH 03031

**COMPONEY AND MONARCH INSTRUMENT** 

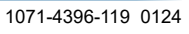

*QUICK START GUIDE*

Ph.: 603-883-3390 // 800-999-3390 **www.monarchinstrument.com** 

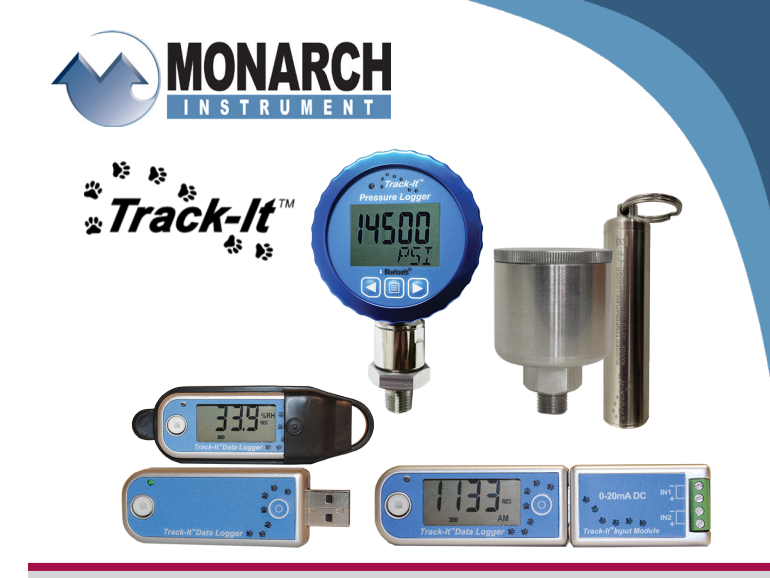

Para español, por favor contacte con el fabricante. Pour le français, veuillez contacter le fabricant. Für Deutsch wenden Sie sich bitte an den Hersteller. Per l'italiano contattare il produttore.